# Enrollment - Contracted Hours - Excel

Last Modified on 04/03/2019 2:21 pm EDT

#### Report Description

The Contracted Hours report displays scheduled hours for sponsored and nonsponsored students.

#### Report Conditions

No date entered will pull the current month

#### Sample Report

Click the report name to view a sample: Contracted Hours - Excel.xlsx \

## Accessing the Report

1. From the Reports menu, click Room/Program

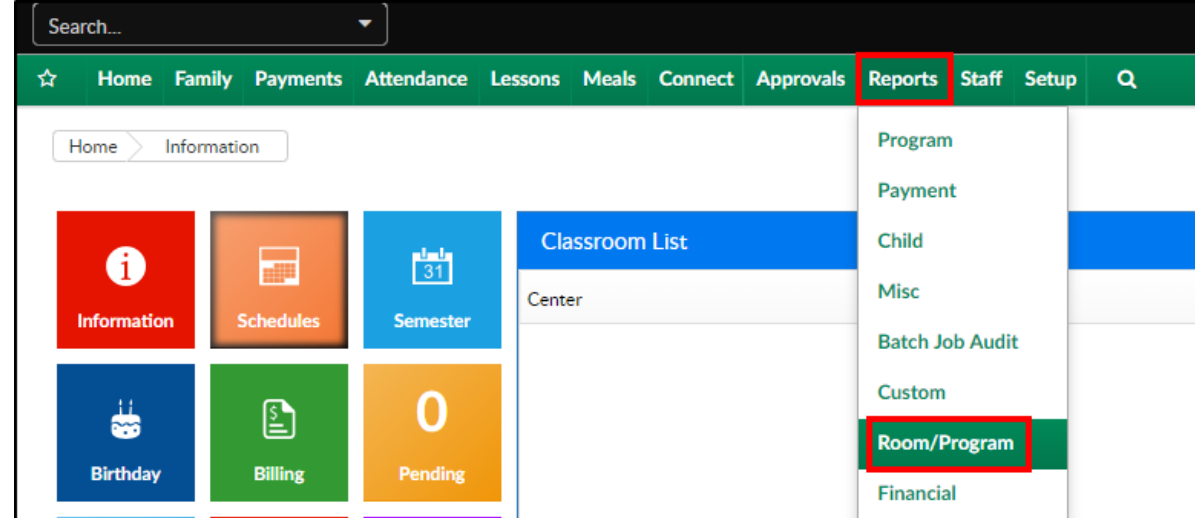

2. From the Report Category drop-down, select Enrollment

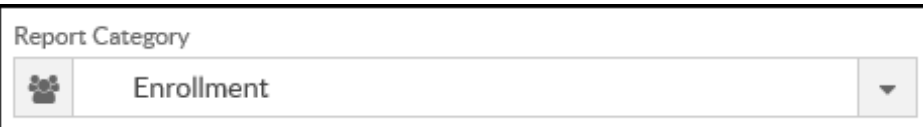

3. Choose Contracted Hours - Excel from the Report drop-down

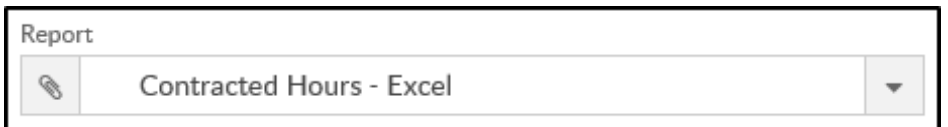

4. Use additional search criteria as needed

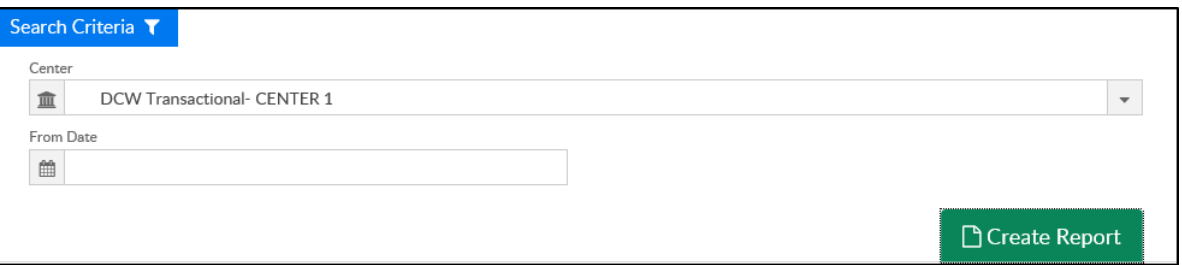

- Center select a center or leave blank to view all centers
- From Date choose a from date, if applicable. If no date is chosen, it will pull the current month
- 5. Click Create Report
- 6. The report will download in Excel format

### Report Fields

- Certified Students (sponsored)
	- Center
	- Child's Name
	- Parent's Name
	- Monday-Friday start and end times
- Non-Certified Students (non-sponsored)
	- Center
	- Child's Name
	- Parent's Name
	- Monday-Friday start and end times
	- School day hours
	- Non-school day hours
	- Days by category
	- Co-Pay rate
	- Monthly co-pay

#### Partial Month

- Center
- Child's Name
- Parent's Name
- Monday-Friday start and end times
- o School day hours
- Non-school day hours
- Days by category
- Co-Pay rate
- Monthly co-pay
- Summary
	- Certified Students
	- Certified Students Partial Month
	- Total Certified
	- Non-Certified Students
	- Non-Certified Students Partial Month
	- Total Non-Certified